# **LONGWOOD COVERED COURTS**

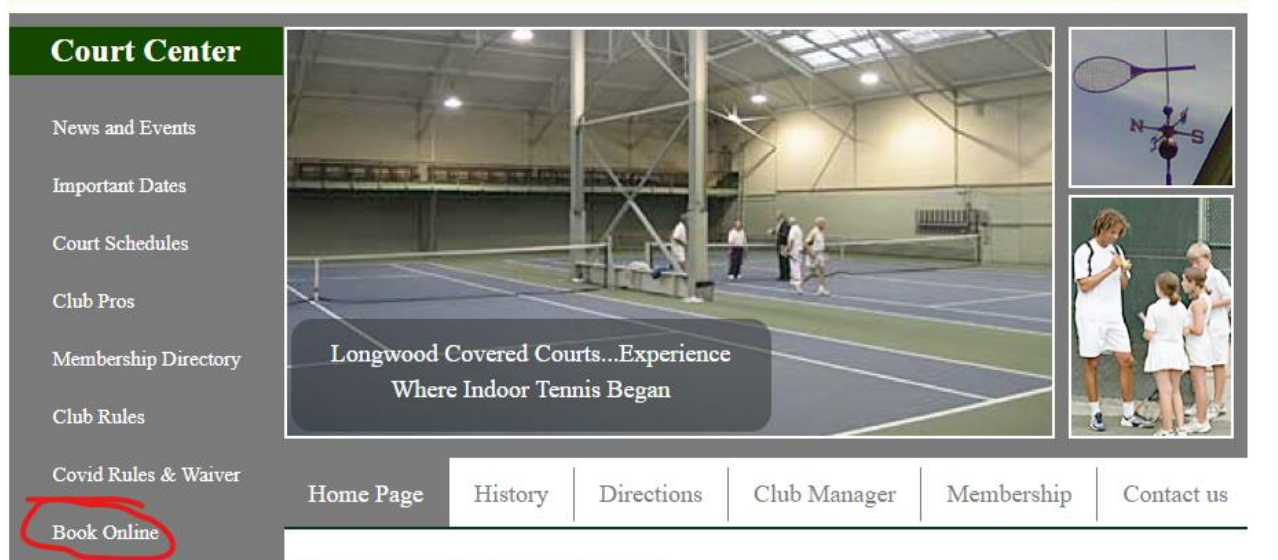

#### **Longwood Covered Courts**

Since 1913 Longwood Covered Courts has been serving the Boston area tennis community. The club has two recently upgraded courts and is open seven days a week starting October through April of each year.

Longwood is conveniently located at 28 Middlesex Road in Chestnut Hill, Massachusetts, 02467. Plenty of on-site parking is also available.

Covid-19 Update: During the 2020/2021 season, the entrance to the club is on the side of the building towards the Brimmer & May School. Follow signs from the parking. A beautiful boardwalk leads to the entrance.

For more information please call the club manager at (617) 566-9066 or email manager@longwoodcoveredcourts.com

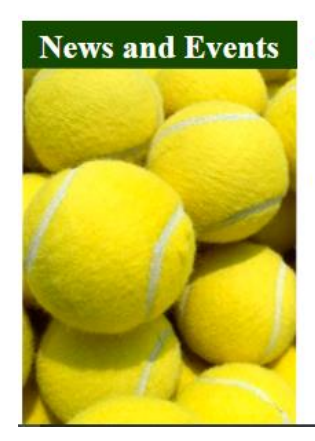

"You live once, but you get to serve twice'

# Enter your e-mail address and click Submit

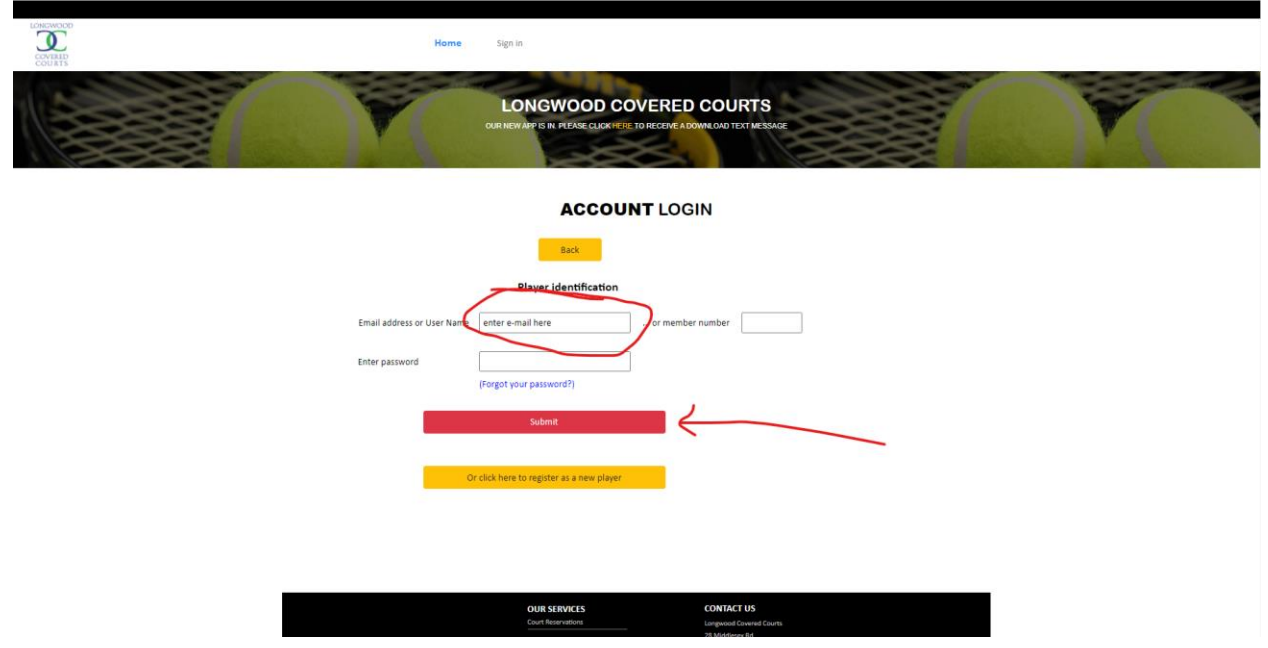

Expand the Account Info by clicking on your name. Enter a password (optional) and click Update.

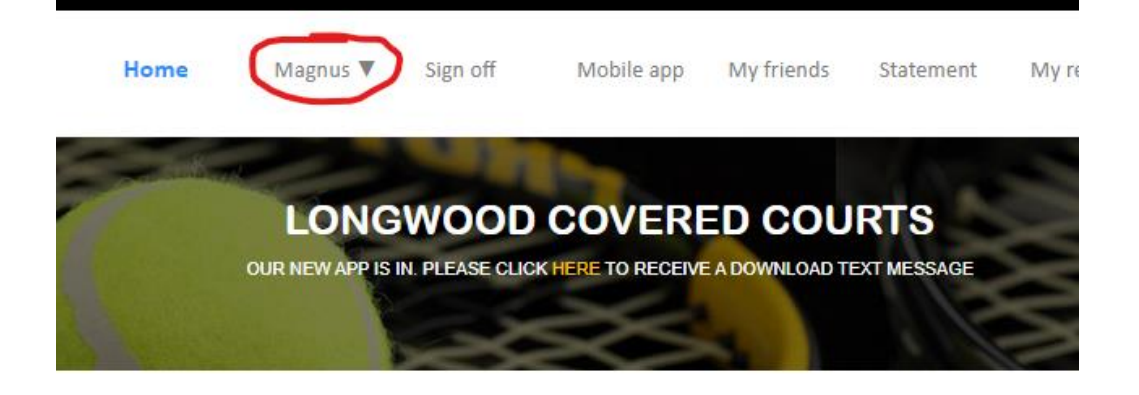

### **PLAYER REGISTRATION**

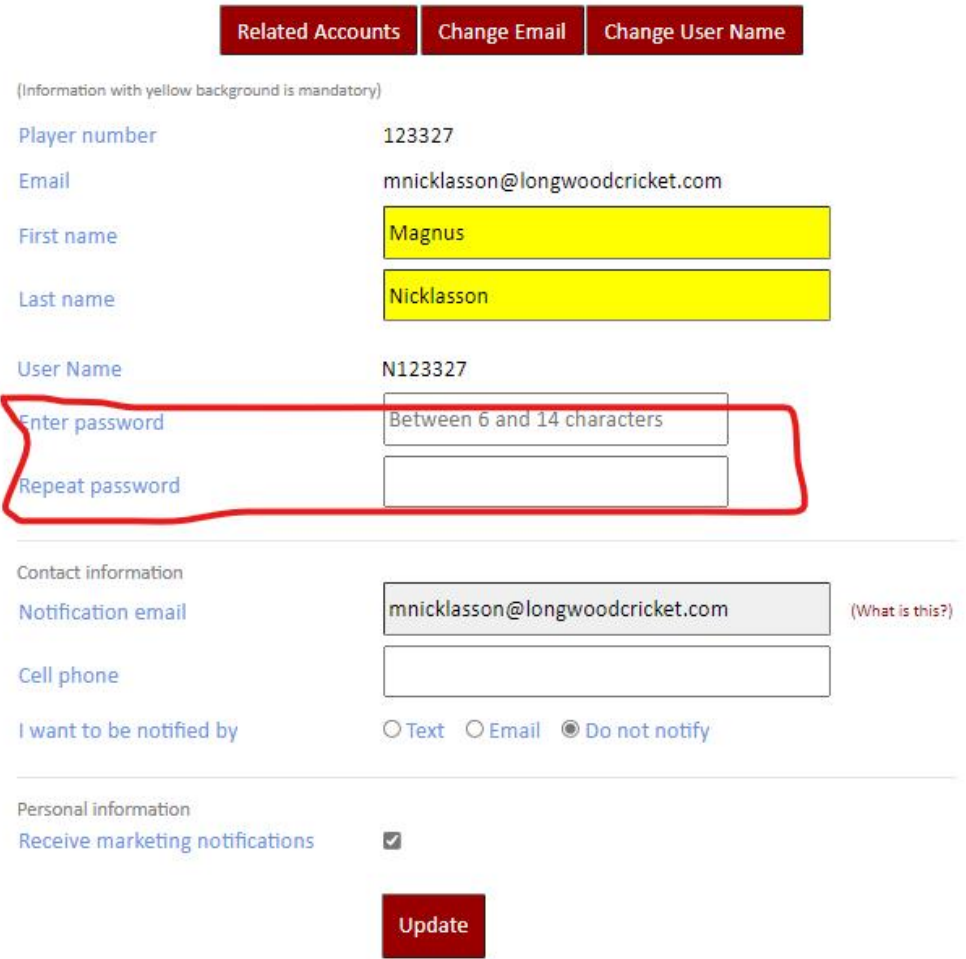

### Click on Court Reservations to make a court reservation

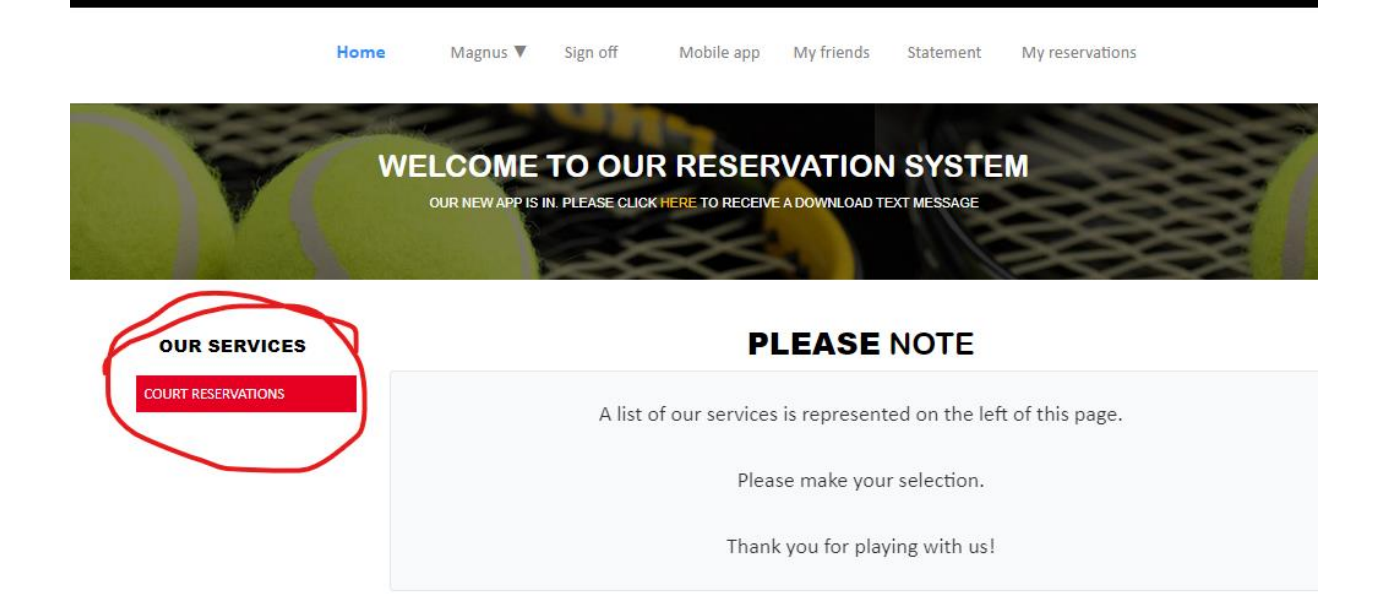

**OUR SERVICES CONTACT US** Court Reservations Longwood Covered Courts 28 Middlesex Rd BROOKLINE/CHESTNUT HILL, MA 02467 (617) 566-9066 magnus@coveredcourts.com https://longwoodcoveredcourts.com

# Select the date in the calendar for when you want to play. Select Play Time and Duration. Click Reserve Your Court.

Home Magnus  $\Psi$ Sign off Mobile app My friends Statement My reservations

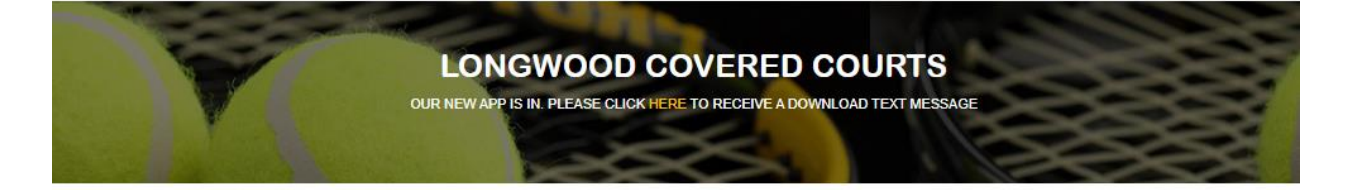

#### **OUR SERVICES COURT RESERVATIONS**

#### **COURT RESERVATIONS**

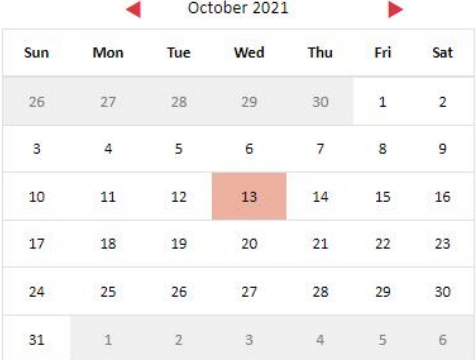

### Play Time 5:00 PM  $\check{~}$ Duration 1 hour  $\checkmark$ **RESERVE YOUR COURT**

Click here for a global view (All times, all courts)

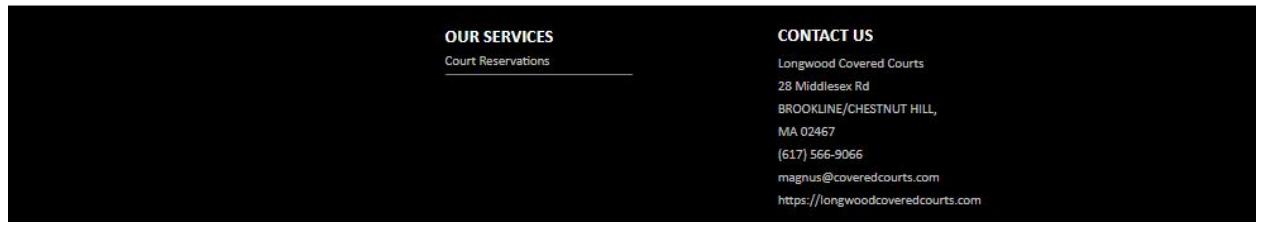

Search for the player(s) you want to play with and click Add player for each of them. Keep in mind that "Mike Hill" will show up as "Michael Hill". The number is a random number generated by the system. Each Covered Court member is given a number to track them through the system.

The available court for this date and time is the Left Court. Click on the court to reserve it.

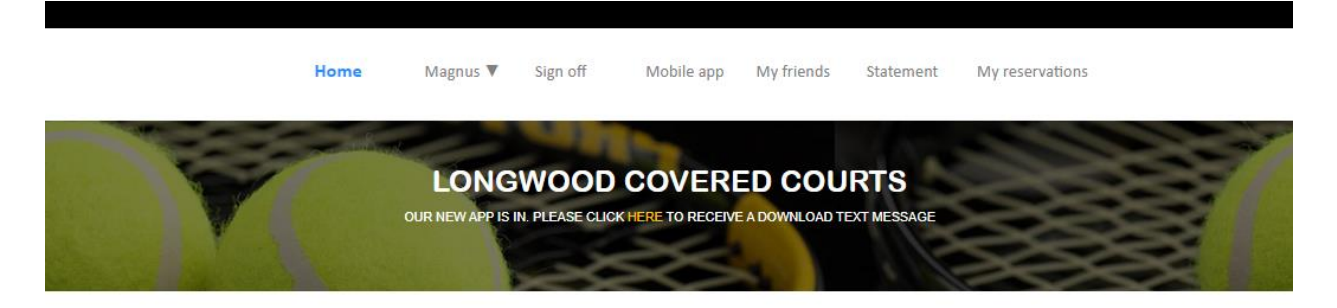

#### **COURT RESERVATIONS**

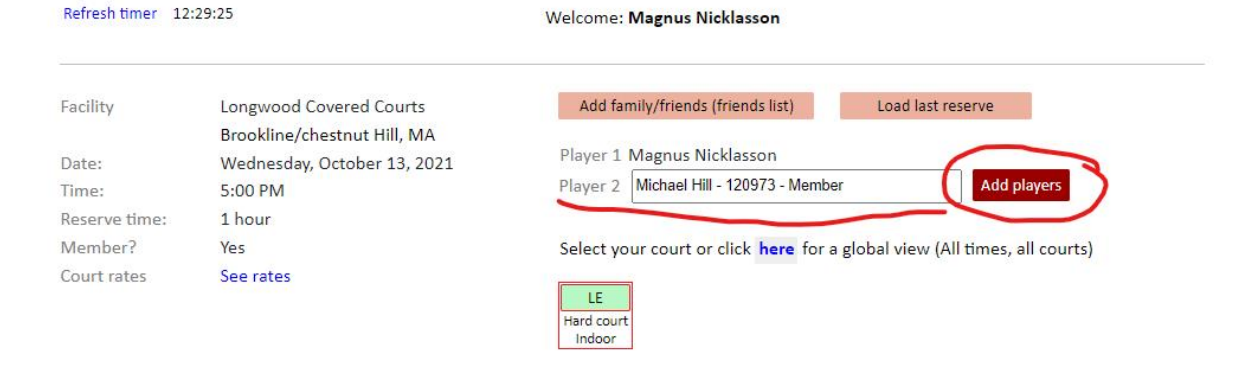

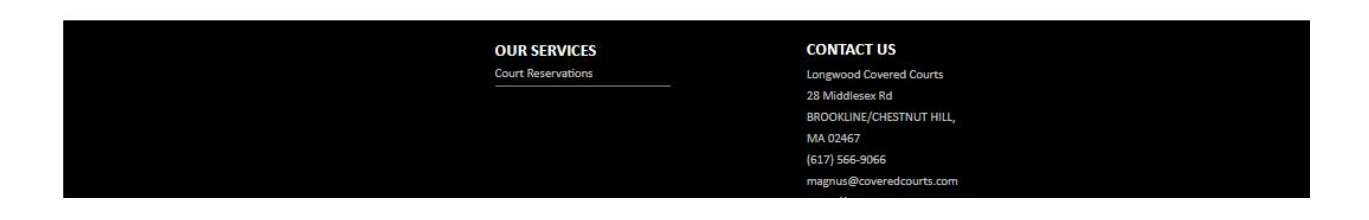

This reservation is too far out in time. I can only make a reservation 3 days in advance. The system tells me to come back later to make the reservation.

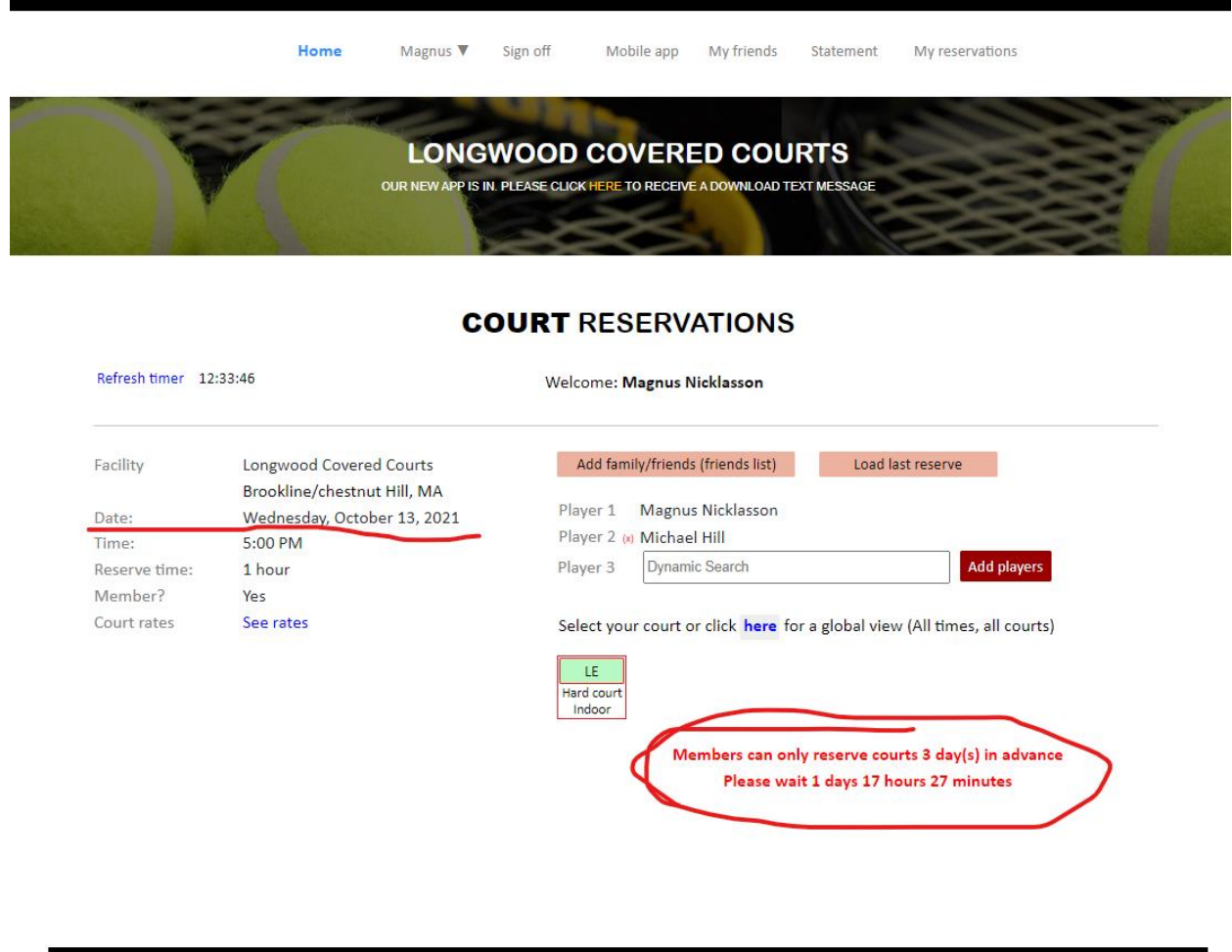

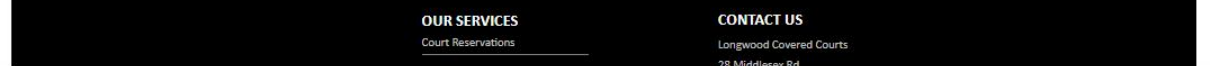

# I made another reservation that is within 3 days.

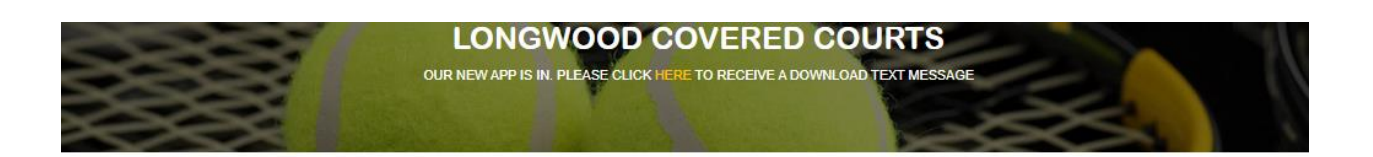

#### **COURT RESERVATIONS**

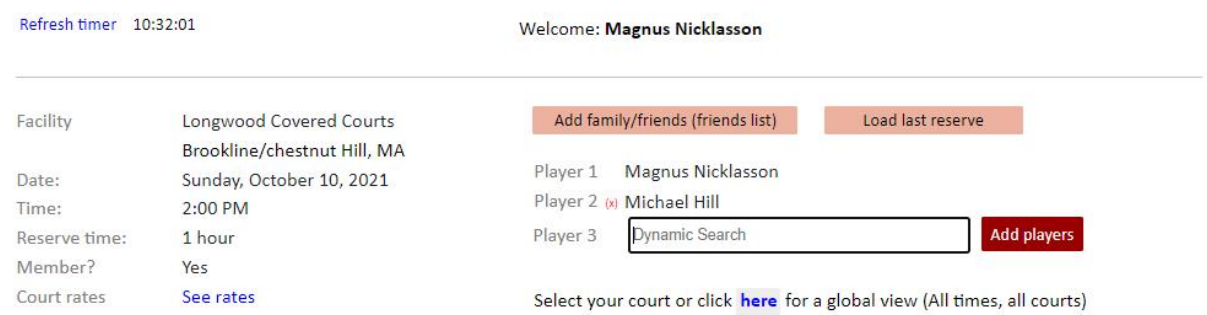

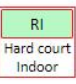

Now the system accepted my reservation, but I still have to confirm my reservation. Click the red button "Please confirm your reservation" or the system will not book it.

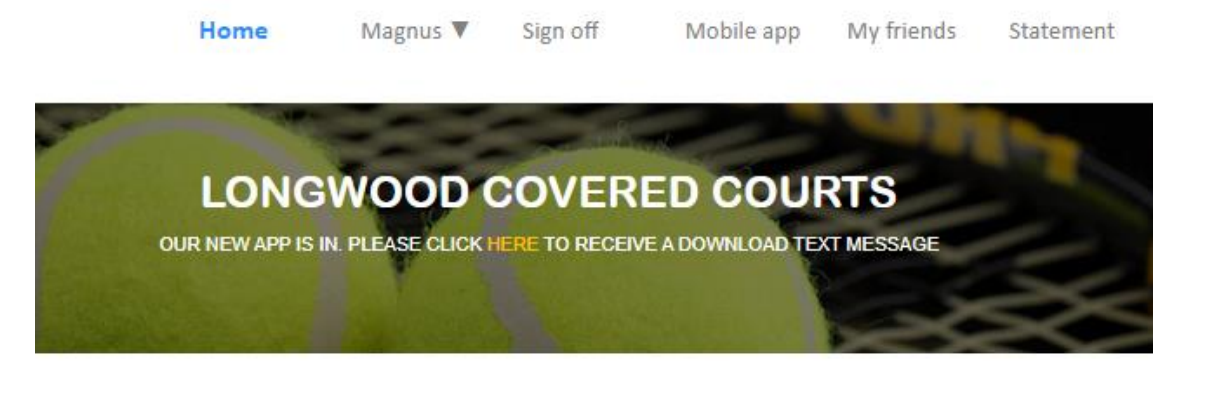

### **COURT RESERVATIONS**

Server time 10:33:34

You have... 0 min 56 sec to confirm your reservation

# Previous page

#### **Reservation confirmation**

#### **Magnus Nicklasson**

You requested the following reservation

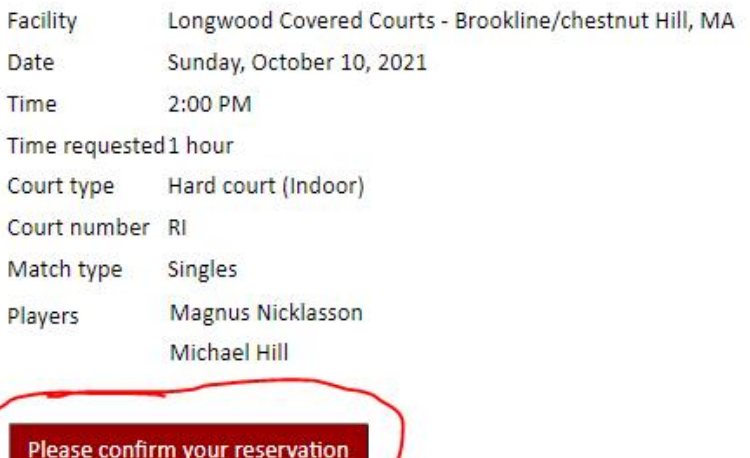

Here is the confirmation that my reservation has been confirmed by the system. As I haven't set a password yet, the system suggests that I do so. I can click on the Home link if I'm done now, or the My reservation link to see my future reservations.

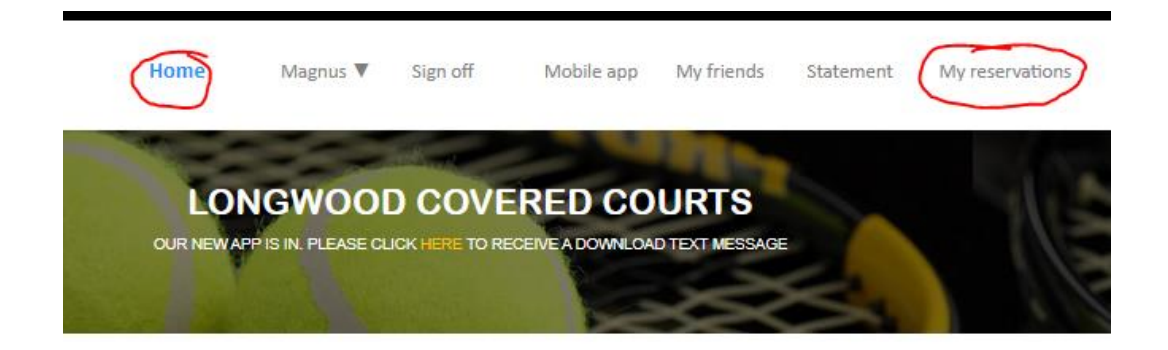

#### **COURT RESERVATIONS**

Your reservation is confirmed.

Thank you for processing your reservation online with TennisDirector. A confirmation email has been sent to you.

If you want to make any changes, please go to "My reservations" on the menu above.

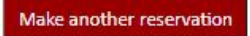

You do not have a password to protect your Username or Email address. Although you can place reservations with TennisDirector without the use of a password, we strongly recommend that you setup one in order to avoid your Email or Username to be misused by other people.

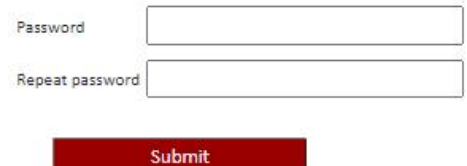

Here are my future reservations. I can cancel this reservation by clicking Cancel reservation. I can also add players for doubles, by clicking Add members & players.

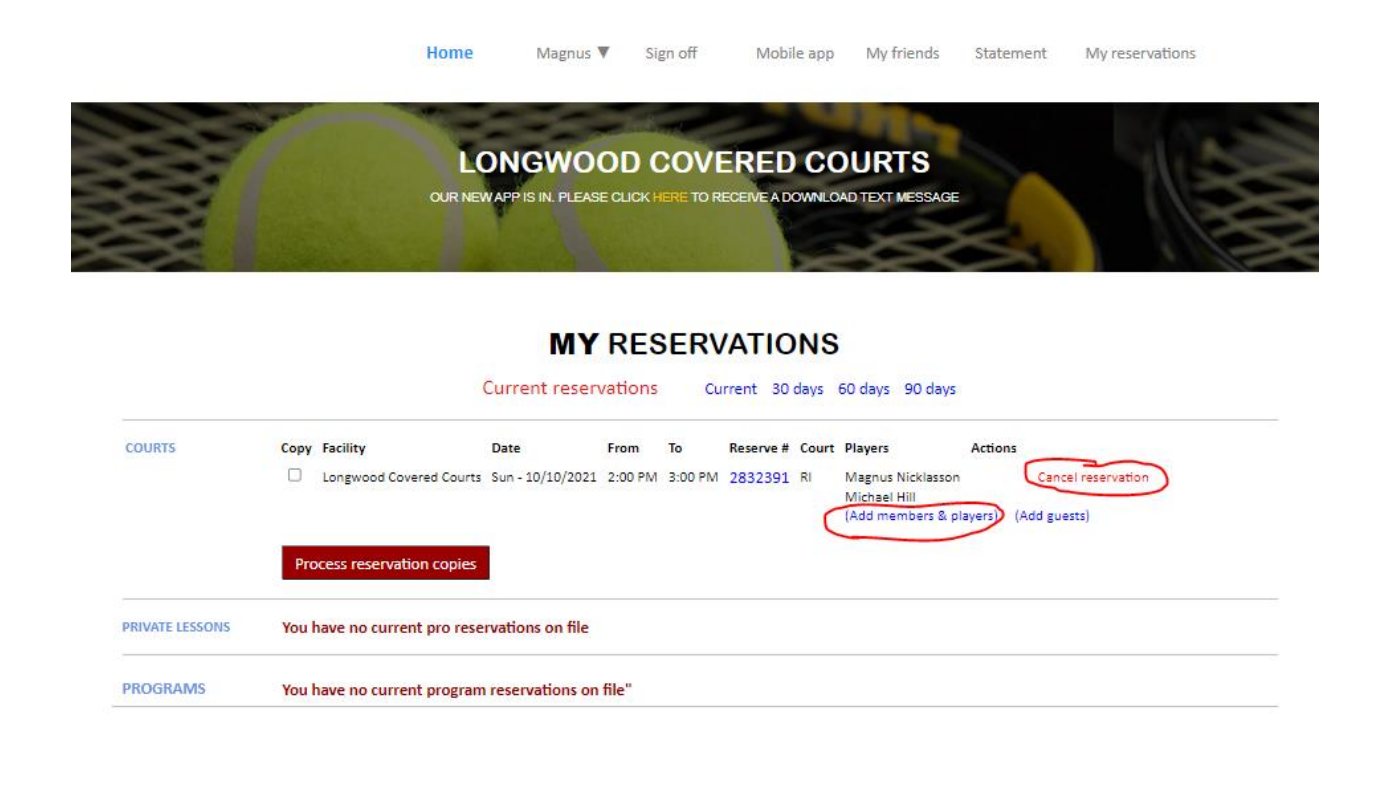

----------------- END of Tutorial 1 ----------------------

Tutorial Created by Magnus. Contact [Magnus@Longwoodcoveredcourts.com](mailto:Magnus@Longwoodcoveredcourts.com) with questions and praise.